## **How to change the details of an employee in Nako**

If you want to terminate an employee in Nako you will firstly have to navigate to the "my data" tab. Then click the employee button.

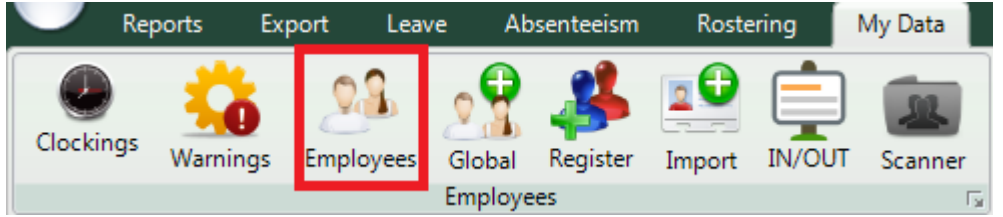

On the next screen select the employee that you want to terminate.

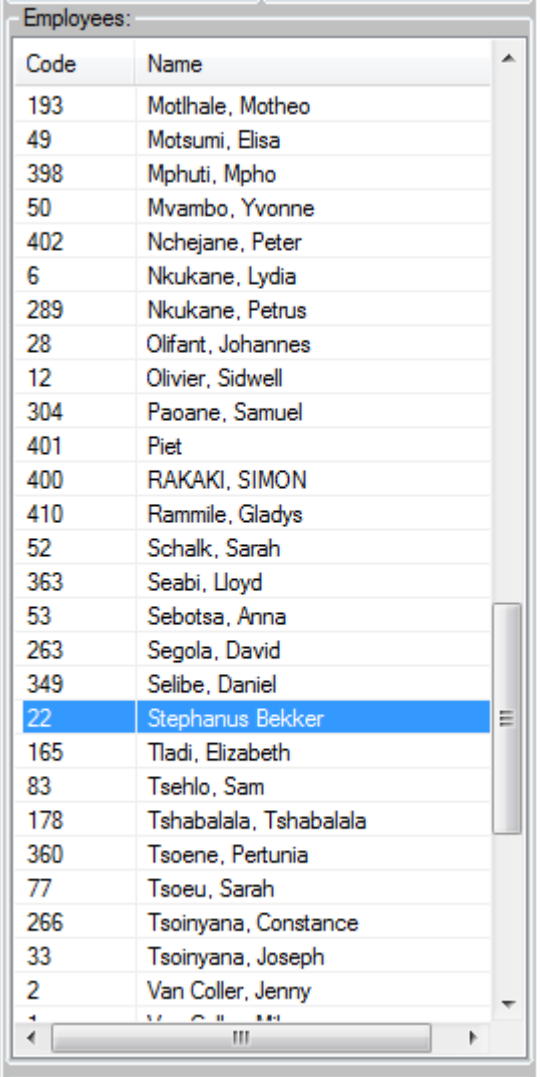

Click the employee history tab.

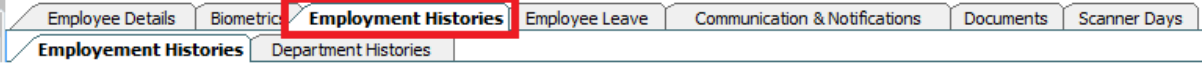

The employee history should now appear.

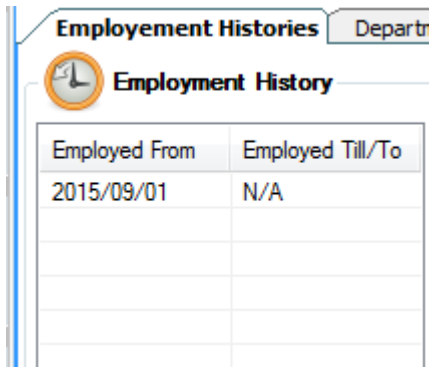

Click on the date to highlight it

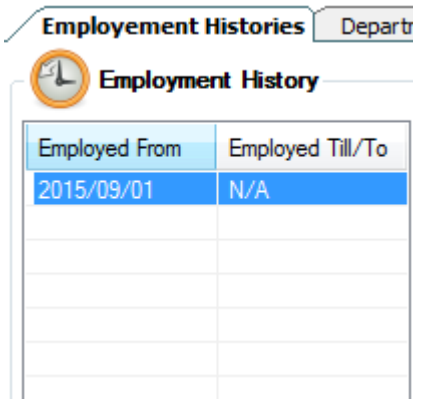

After highlighting it the employee histories details should now be available to edit.

Tick the employment terminated tick. The date employed to dropdown should now be available

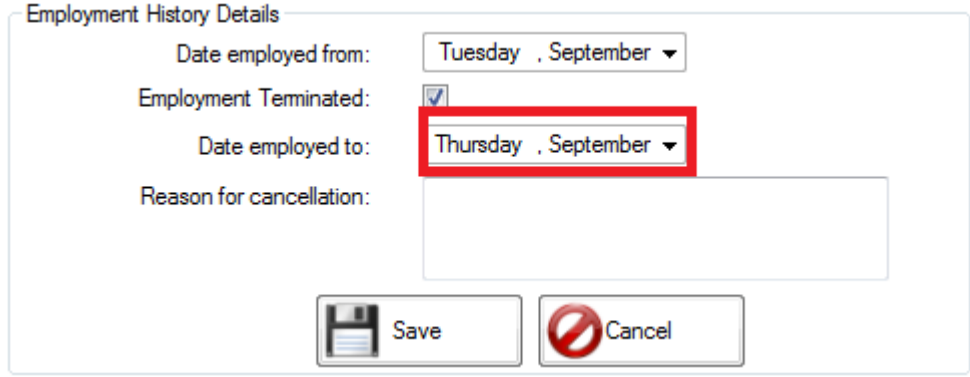

Select the day on which his employment will be terminated. You can add a reason for cancellation but it is not necessary for termination proses to work.

Click on the save button.

A message should appear that reminds you to update your department history.

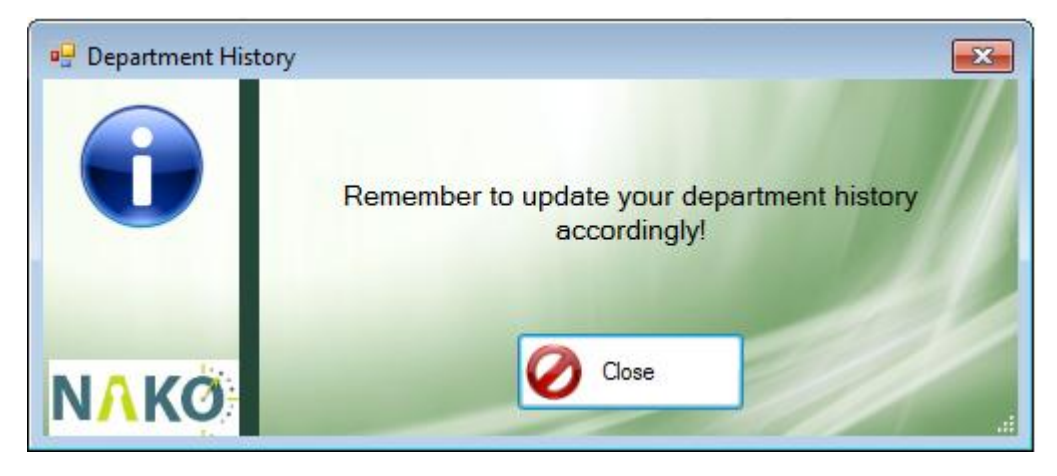

Please take note that it is not necessary to go and change his department history. If an employee is terminated the clocking system will automatically remove him from the department on the same date as specified in the employment history.

The employee will now be terminated.